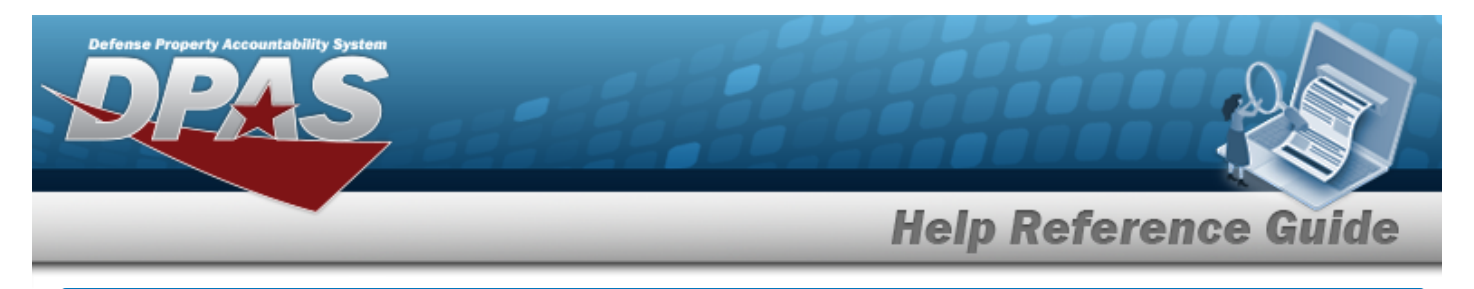

# **Search for a Contractor — Criteria**

## **Overview**

The Maintenance and Utilization module Contractor process provides the ability to add, update or delete contractor information for personnel who receive Government-Furnished Property (GFP) or are responsible for warranties and manage entities that receive GFP assets by tracking furnished warranty, service, subscription and maintenance agreements.

## **Navigation**

Master Data > Contractor >Contractor Search Criteria page

## **Procedures**

#### **Search for a Contractor**

*One or more of the Search Criteria fields can be entered to isolate the results. By default, all*

*results are displayed. Selecting at any point of this procedure returns all fields to the default "All" setting.* 

1. In the Search Criteria box, narrow the results by entering one of the following optional fields.

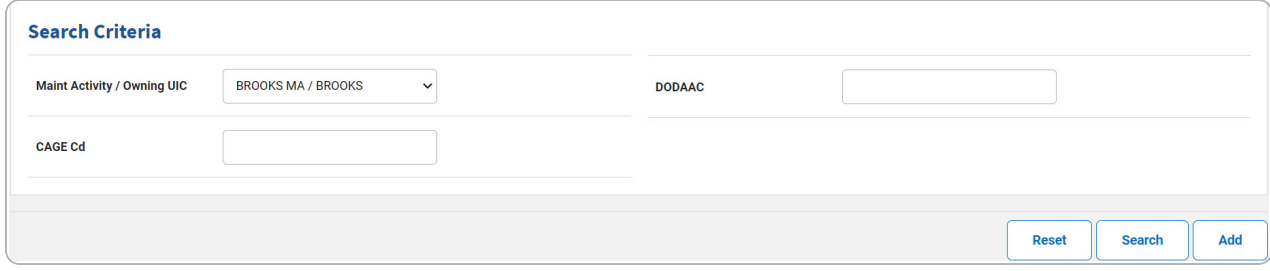

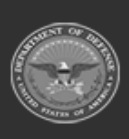

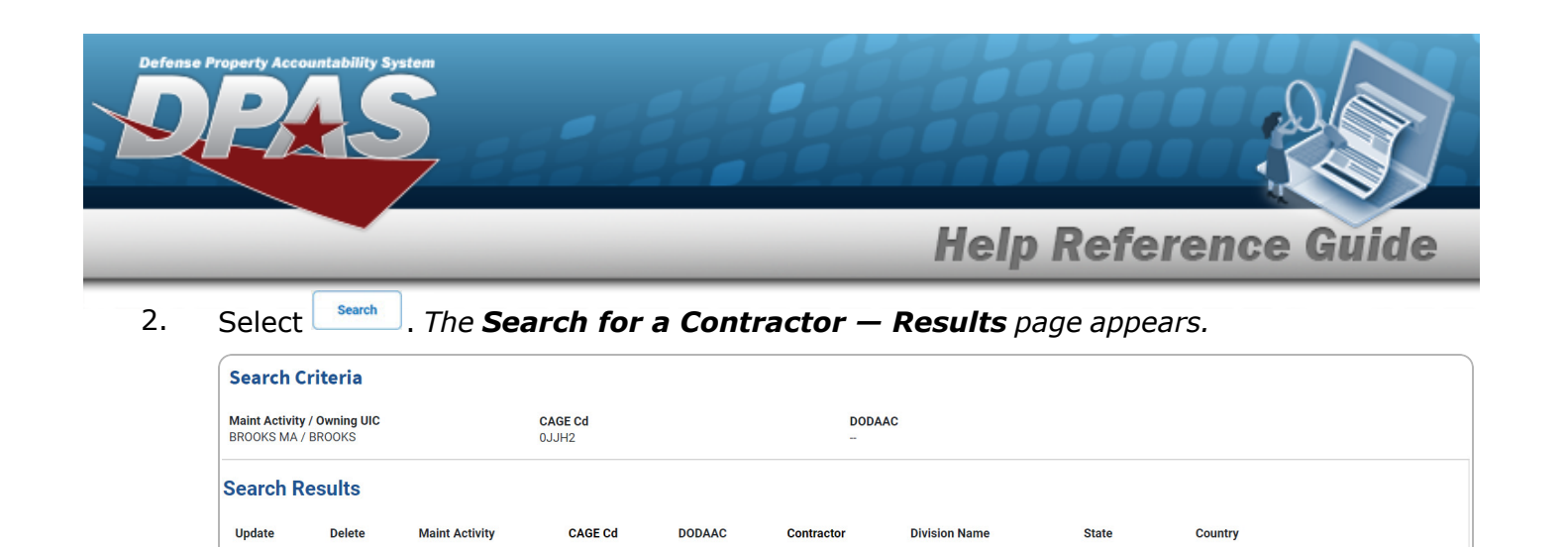

**MASN** 

HEADQUARTERS

Maryland

0JJH2

Update

Delete

**BROOKS MA** 

**BAL310** 

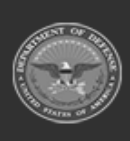

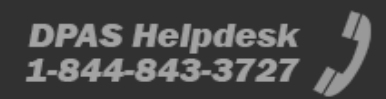

UNITED STATES OF AMERICA

Cancel

Add

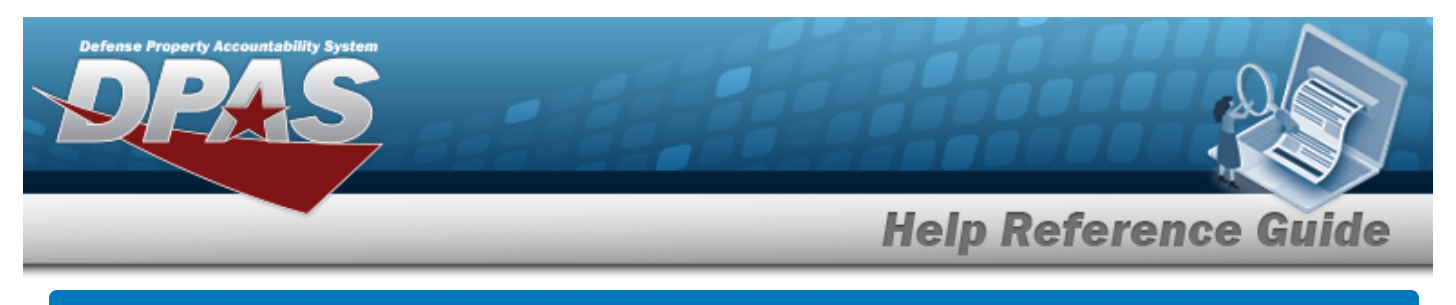

# **Add a Contractor**

## **Navigation**

Master Data > Contractor > Search Criteria >  $\frac{1}{s}$  > Contractor Add page

#### **Procedures**

*Selecting at any point of this procedure removes all revisions and closes the page. Bold numbered steps are required.*

1. Select  $\frac{ad}{d}$ . *The Add a Contractor page appears.* 

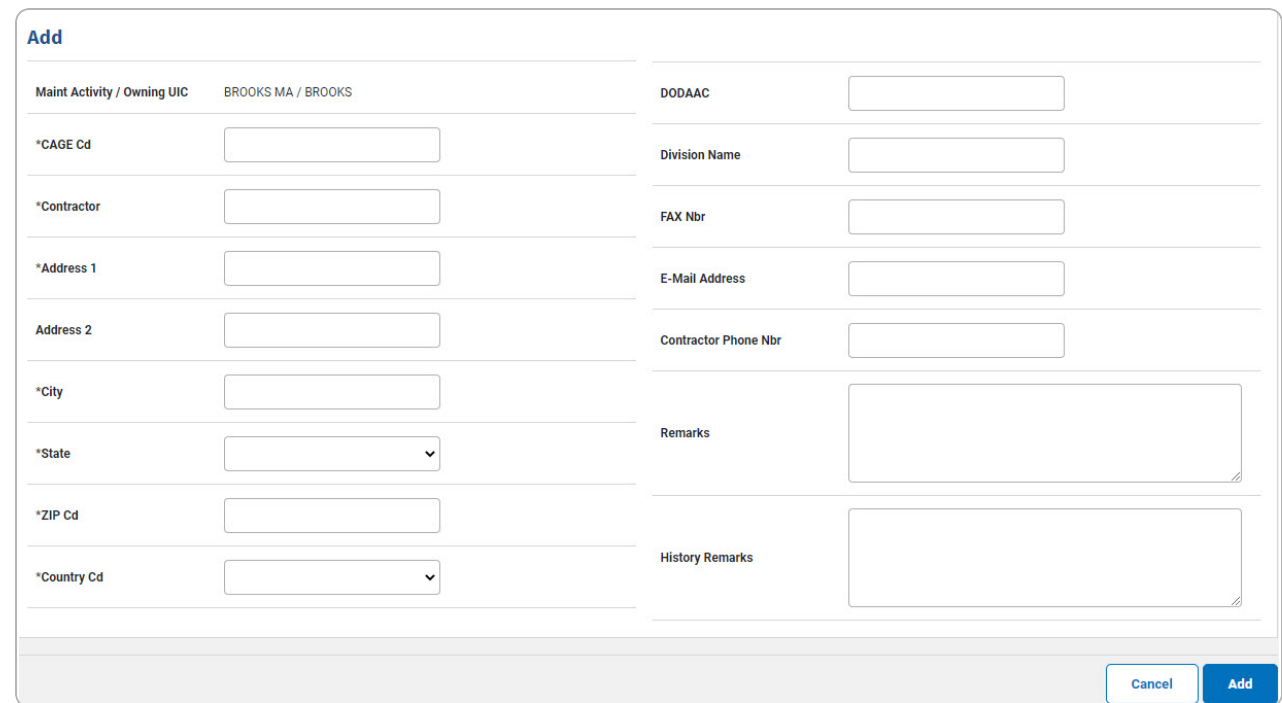

- **A.** Enter the CAGE CD in the field provided. *This is a 5 alphanumeric character field.*
- **B.** Enter the Contractor in the field provided. *This is a 50 alphanumeric character field.*
- **C.** Enter the Address 1 in the field provided. *This is a 25 alphanumeric character field.*
- **D.** Enter the City in the field provided. *This is a 22 alphanumeric character field.*
- **E.** Use to select the [State](StateCode.htm).

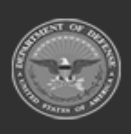

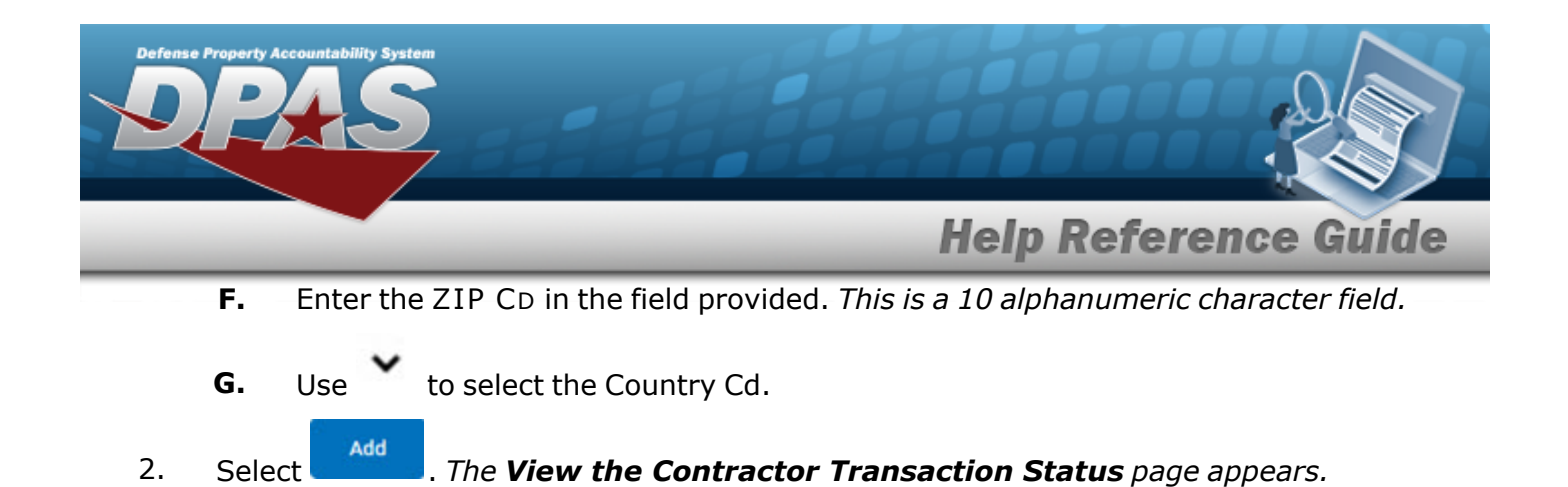

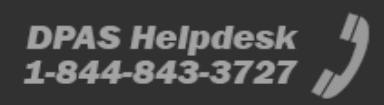

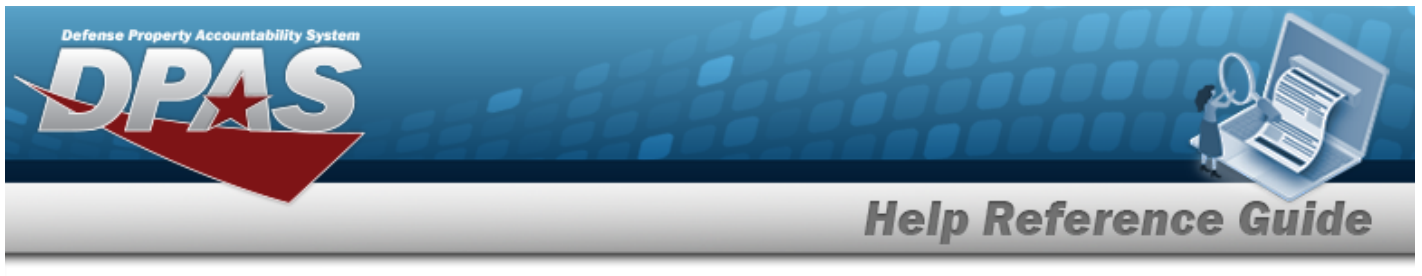

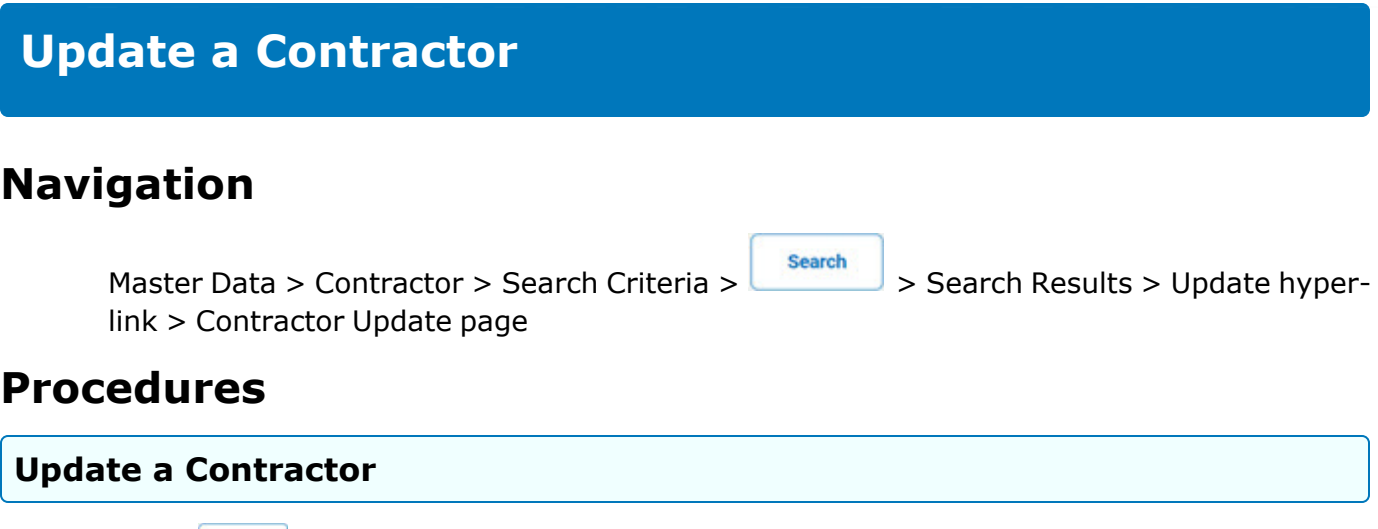

*Selecting at any point of this procedure removes all revisions and closes the page. Bold numbered steps are required.*

1. Select the Update [hyperlink.](Hyperlink.htm) *The Update a Contractor page appears.*

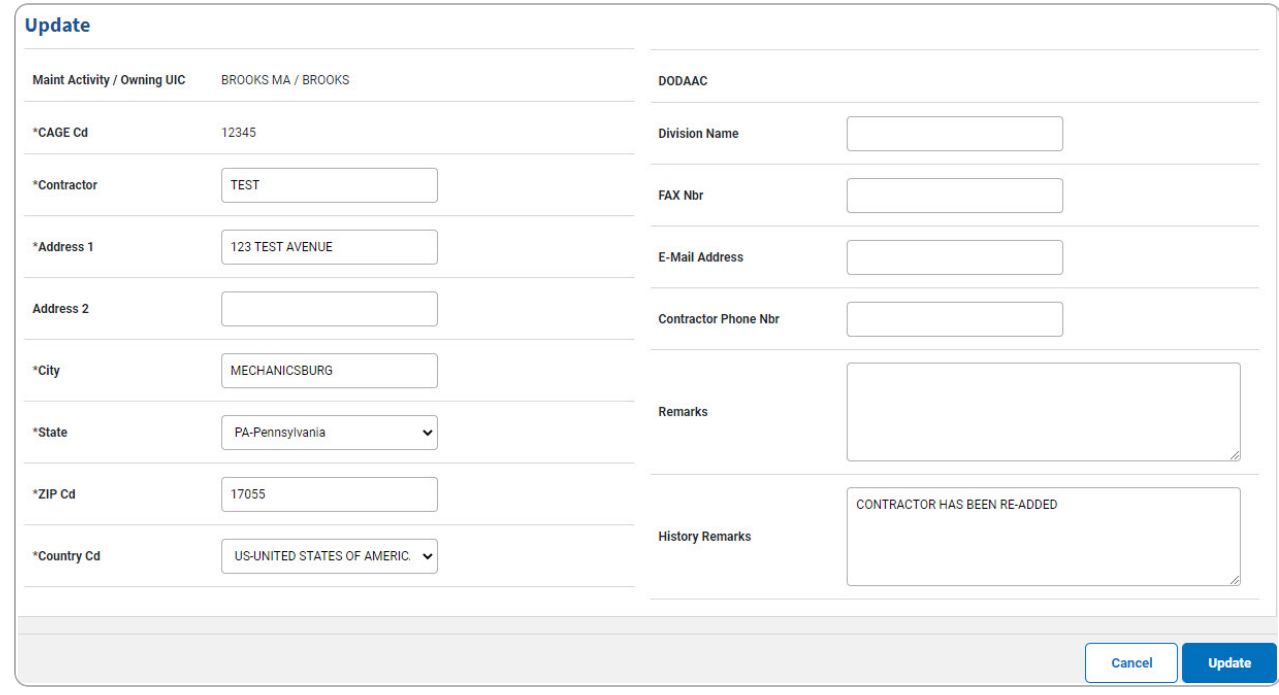

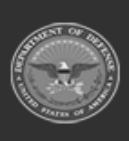

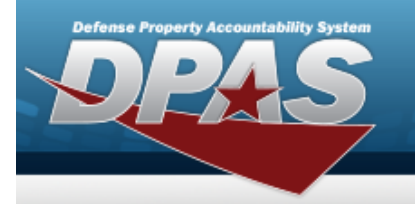

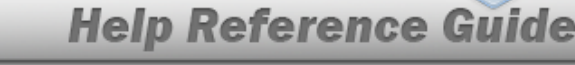

- **A.** *Verify the CAGE CD.*
	- **Note**

 $\overline{P}$ The **CAGE CD** cannot be updated. If the CAGE CD was entered in error, the incorrect Contractor record must be deleted and a new record created.

- **B.** Update the Contractor, entering the revised name in the field provided. *This is a 50 alphanumeric character field.*
- **C.** Update the Address 1, entering the revised address in the field provided. *This is a 25 alphanumeric character field.*
- **D.** Update the City, entering the revised location in the field provided. *This is a 22 alphanumeric character field.*
- **E.** Update the [State,](StateCode.htm) using to select the desired state.
- **F.** Update the ZIP CD, entering the desired code in the field provided. *This is a 10 alphanumeric character field.*
- **G.** Update the [Country](CountryCode.htm) Cd, using  $\check{\phantom{1}}$  to select the desired code.
- 2. Select . *The View the Contractor [Transaction](MUContractorTransStatus.htm) Status page appears.*

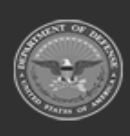

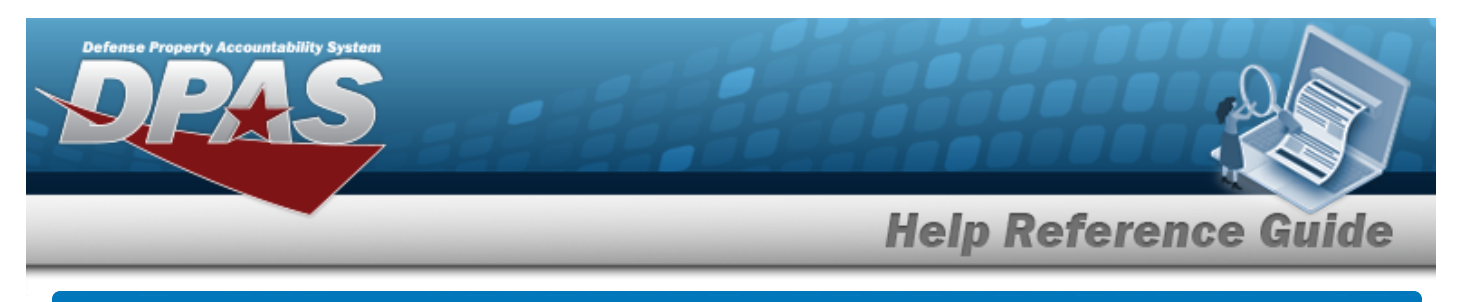

## **Delete a Contractor**

### **Navigation**

Search Master Data > Contractor > Search Criteria > > > Search Results > Delete [hyper](Hyperlink.htm)[link](Hyperlink.htm) > Contractor Delete page

#### **Procedures**

#### **Delete a Contractor**

*Selecting at any point of this procedure removes all revisions and closes the page. Bold numbered steps are required.*

1. Select the Delete [hyperlink.](Hyperlink.htm) *The Delete a Contractor page appears.*

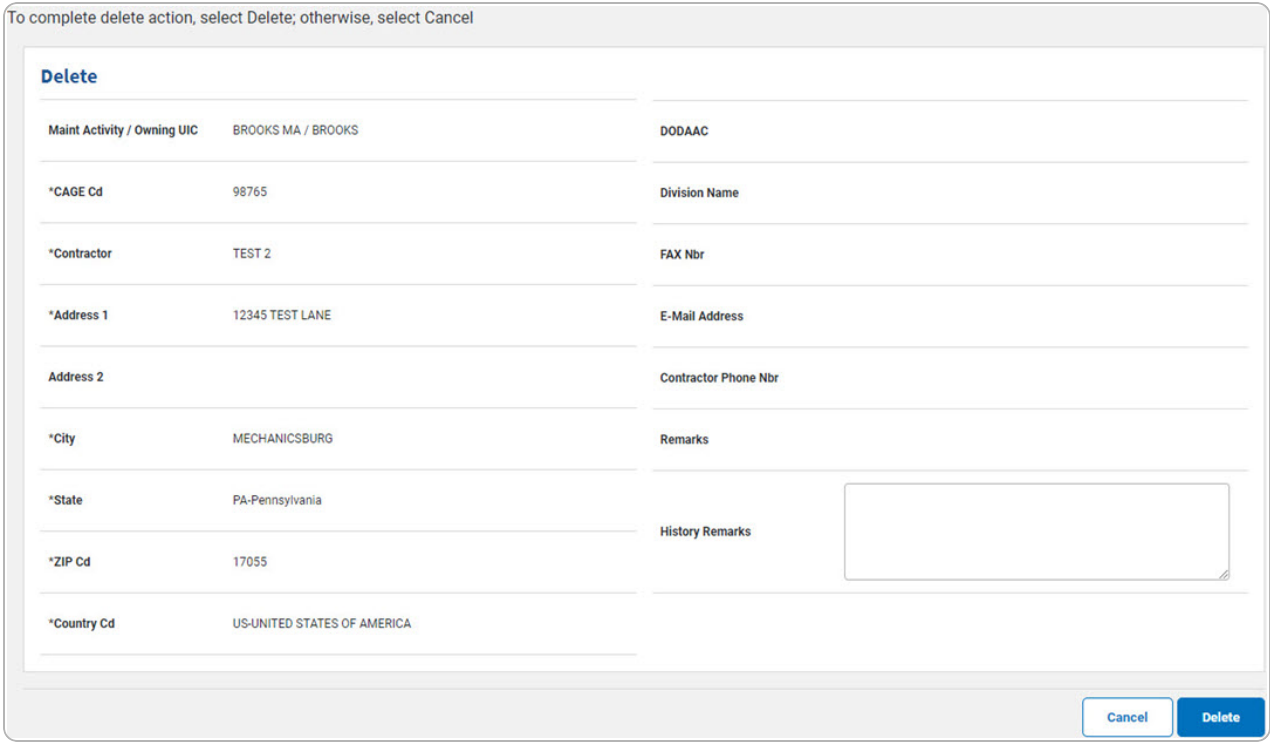

- **1.** *Verify the CAGE CD.*
- **2.** *Verify the Contractor.*

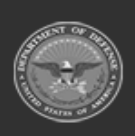

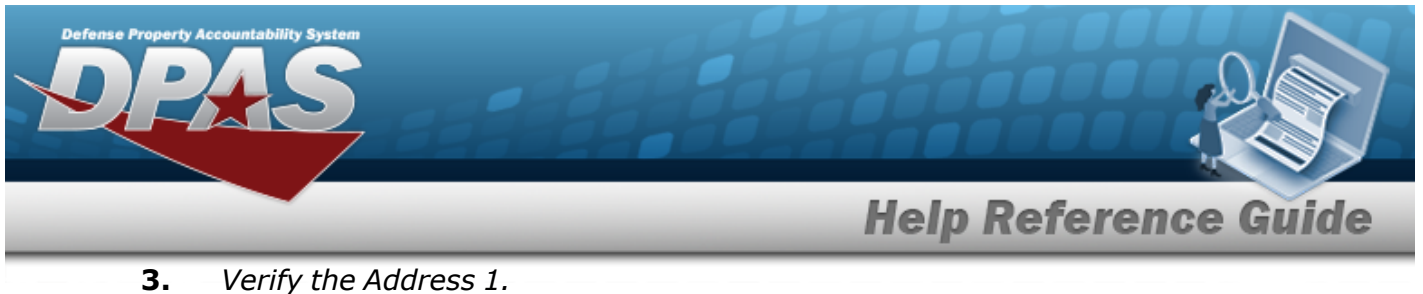

- 
- **4.** *Verify the State.*
- **5.** *Verify the ZIP CD.*
- **6.** *Verify the COUNTRY CD.*
- 2. Select . *The View the Contractor [Transaction](MUContractorTransStatus.htm) Status page appears.*

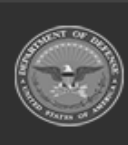

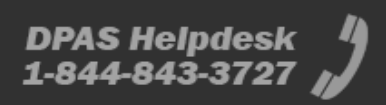